## **QUICK START GUIDE - AUTOMATE™ CONTROL4** INTEGRATION SUPPORT

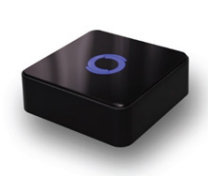

#### **HUB OVERVIEW**

Take your Automate experience to the next level by integrating Automate<sup>™</sup> motorized shades into Savant's industry-leading smart home control systems. TSS's rich integration supports discrete shade control and features a two-way communication system offering real time shade position and battery level status.

The Pulse Hub supports plug 'n play RS485 or RS232 Serial integration through a RJ9 port conveniently located on the back of the hub. Each hub can support integration of up to 30 shades.

**Pro Tip: Serial via 3.5mm jack is NOT supported.** 

## CONTROL4 HUB DRIVER INSTALLATION

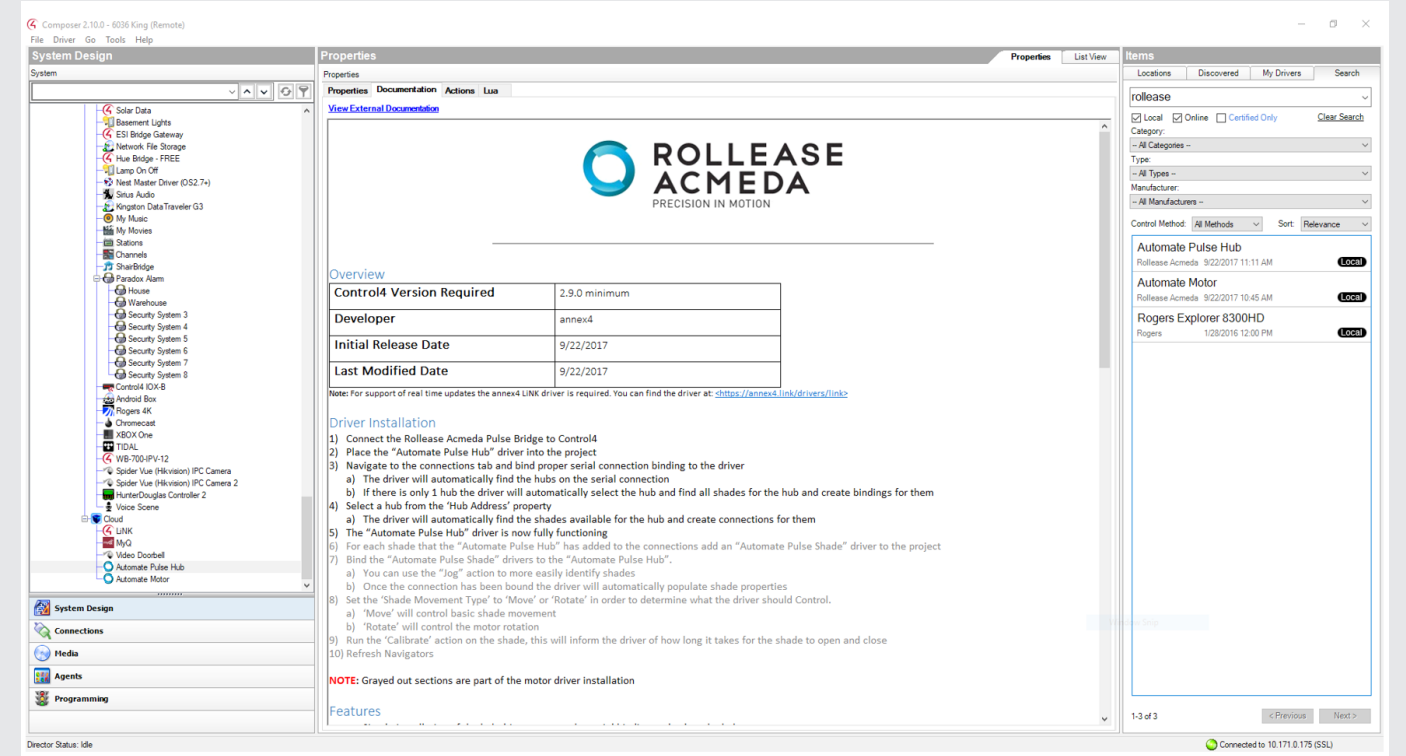

- **1.** Connect the Rollease Acmeda Pulse Bridge to an available Control4 serial port.
- **2.** Download the Automate™ Pulse Hub Serial Driver (here).
- **3.** In Composer software, place the Automate<sup>™</sup> Pulse Hub driver into the project.
- **4.** Navigate to the connections tab and bind proper serial connection binding to the driver.
	- **a.** The driver will automatically find the hubs on the serial connection.
- **b.** If there is only 1 hub, the driver will automatically select the hub and find all shades for the hub and create bindings for them.
- **5.** Select a hub from the 'Hub Address' property.
	- **a.** The driver will automatically find the shades available for the hub and create connections for them.
- **6.** The "Automate Pulse Hub" driver is now fully functioning.

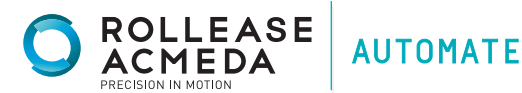

# CONTROL4 MOTOR DRIVER INSTALLATION

- 7. For each shade that the "Automate<sup>™</sup> Pulse Hub" has added to the connections, add an "Automate<sup>™</sup> Pulse Shade" driver to the project
- 8. Bind the "Automate™ Pulse Shade" drivers to the "Automate™ Pulse Hub"
	- **a.** You can use the "Jog" action to more easily identify shades
	- **b.** Once the connection has been bound, the driver will automatically populate shade properties
- **9.** Set the 'Shade Movement Type' to 'Move' or 'Rotate' in order to determine what the driver should Control.
	- **a.** 'Move' will control basic shade movement
	- **b.** 'Rotate' will control the motor rotation
- **10.** Run the 'Calibrate' action on the shade, this will inform the driver of how long it takes for the shade to open and close
- **11.** Refresh Navigators

### AUTOMATE™ CONTROL4 DRIVER GUIDE

- Simple installation of the hub driver, connect the serial binding and select the hub
- Responsive serial communication
- Automatically calculates the travel time of the motors accurate to within 50ms

#### **PROPERTIES**

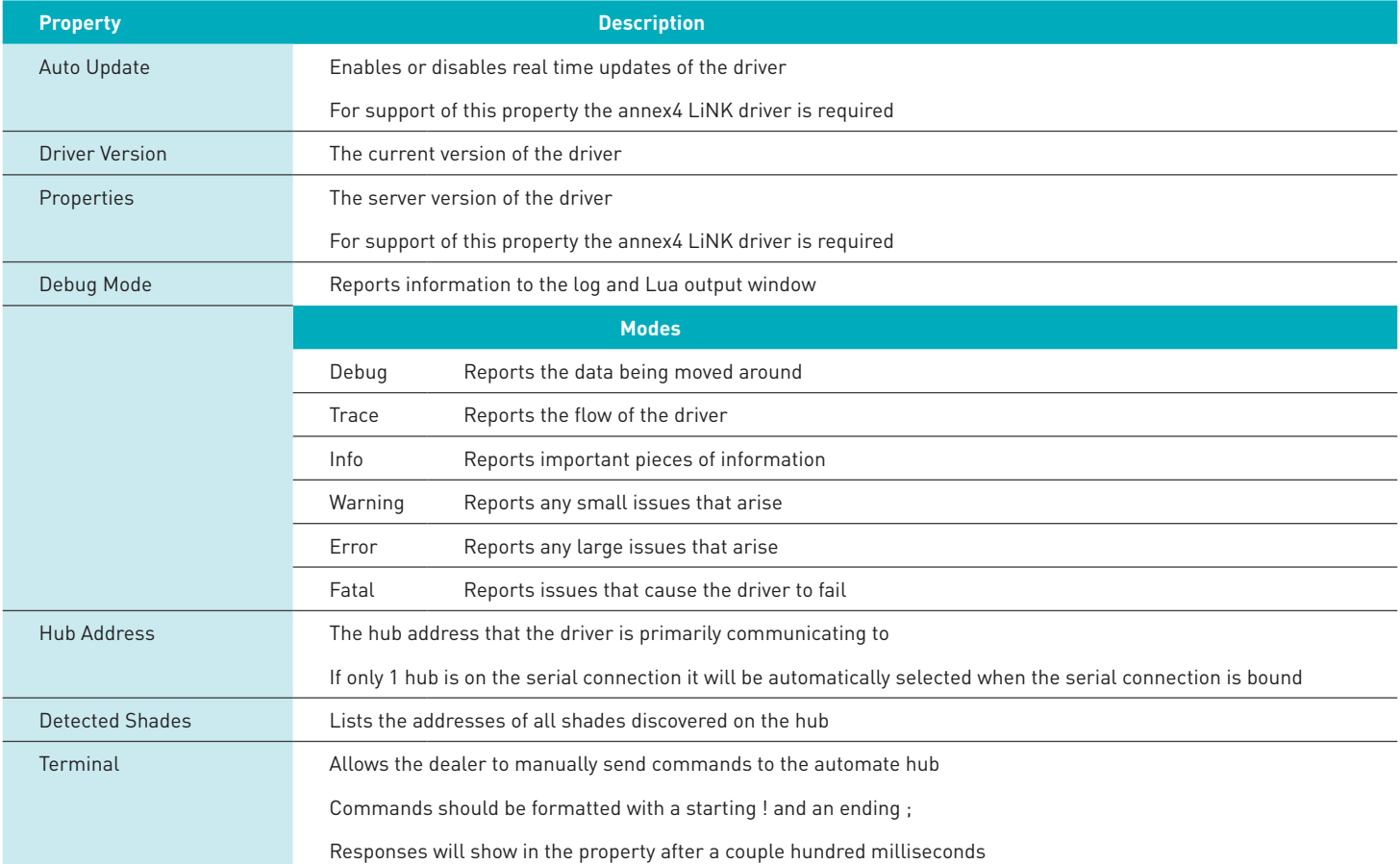

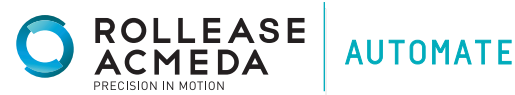

#### **ACTIONS**

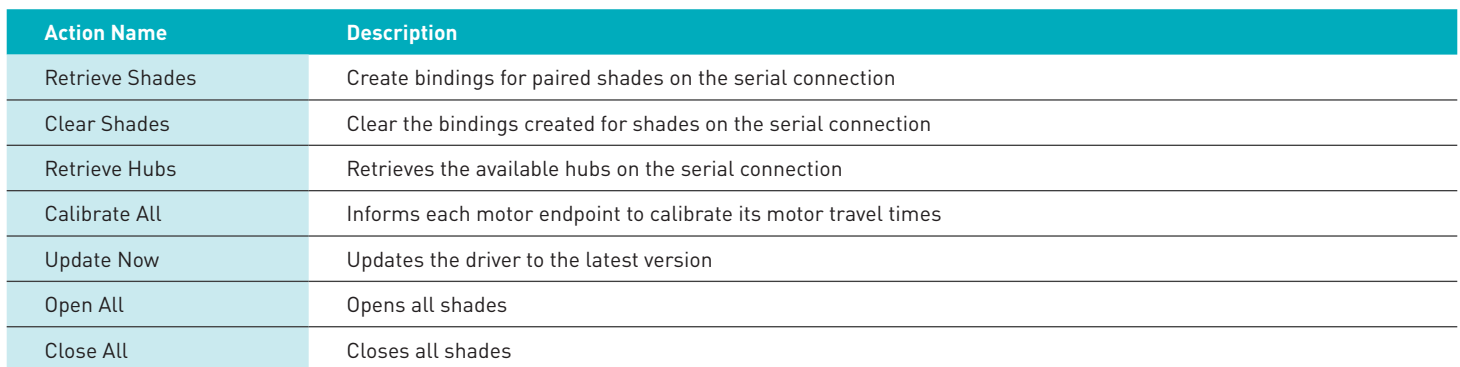

### **CONNECTIONS**

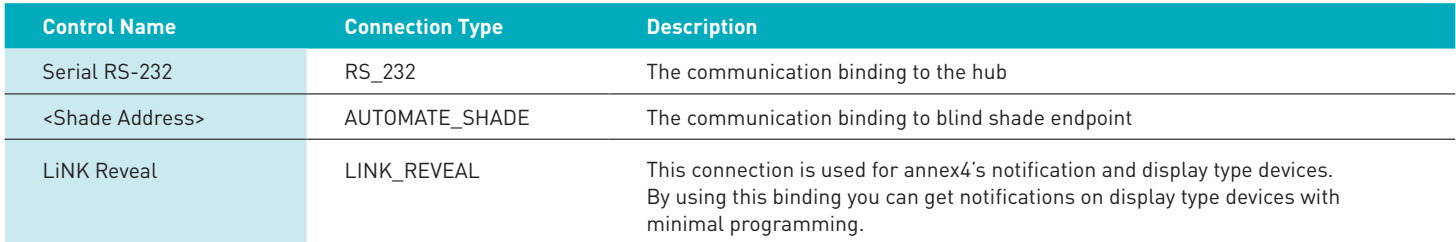

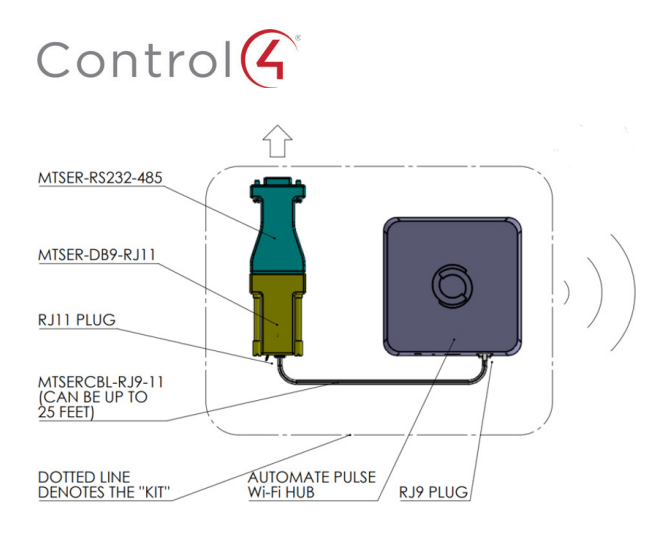

SERIAL CONNECTION KIT PART #: MT02-0406-000001

# INTEGRATION DIAGRAM PULSE HUB CONNECTIONS

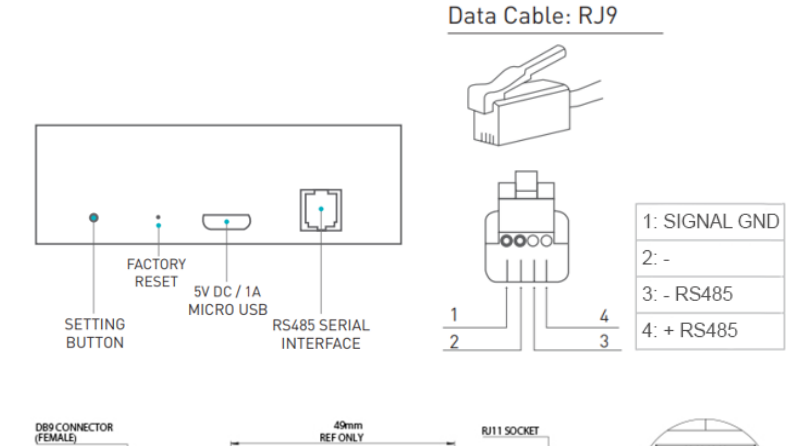

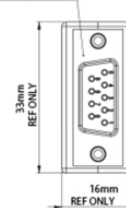

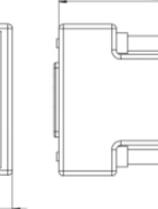

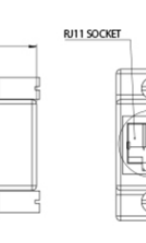

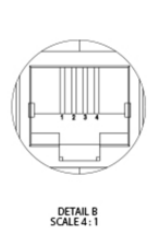

٦

### PIN CONNECTION DEFINITION RI11 PIN DROPIN RS-485 INTERFACE

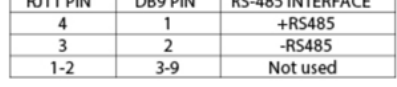

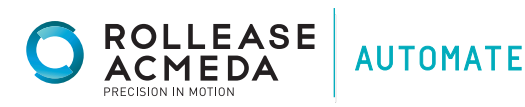

# FREQUENTLY ASKED QUESTIONS

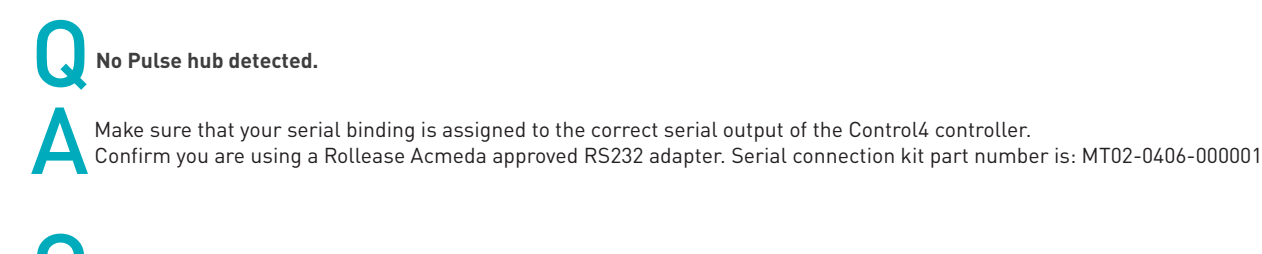

Q **Shade limits are not set properly.**

A Calibrate shade limits with your Rollease Acmeda remote before setting the appropriate open and close time within Control4.

Shade is not moving at all.

A Make sure the selected Pulse Hub is the correct Pulse Hub for the shade to be controlled. Confirm the correct bindings are set in the Control4 connections tab between the Pulse Hub and Shade drivers.

Q **I have multiple Pulse Hub's, what do I do?** 

Load two Pulse Hub drivers. After selecting "Retrieve Hubs" located in the driver actions tab, you will see different Pulse Hubs select the desired one.

don't see any shade bindings in the Pulse Hub driver?

Select "Retrieve Shades" located in the driver actions tab.

Q **How do I scan for available Pulse Hubs?**

Once the Pulse Hub is properly connected via the RS232 to RS485 adapter, navigate to the Pulse Hub Properties page within Composer. Select "Retrieve Hubs" located in the driver actions tab.

Q **We get unexpected responses from the Control4 system, or "?" symbols** 

Ensure connections use DB9 ports on Control4. The 3.5mm port is not supported, and has been known to yield unwanted or unexpected results.

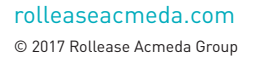

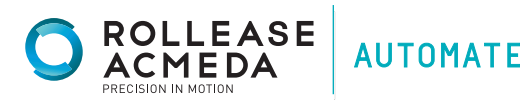